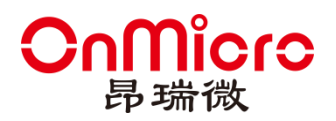

# **OM6681** 批量烧录工具使用手册

**V1.1**

www.onmicro.com.cn

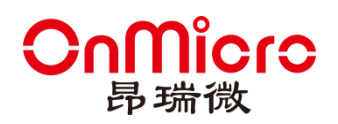

## <span id="page-1-0"></span>目录

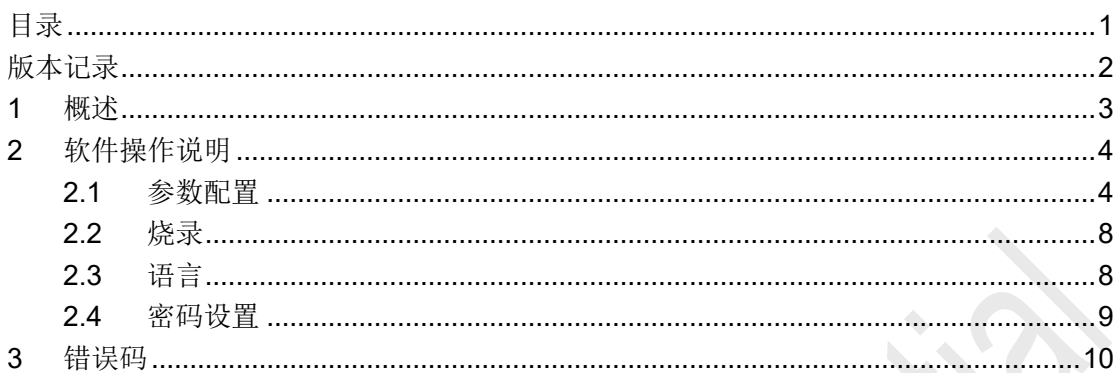

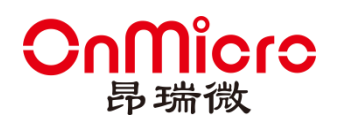

## <span id="page-2-0"></span>版本记录

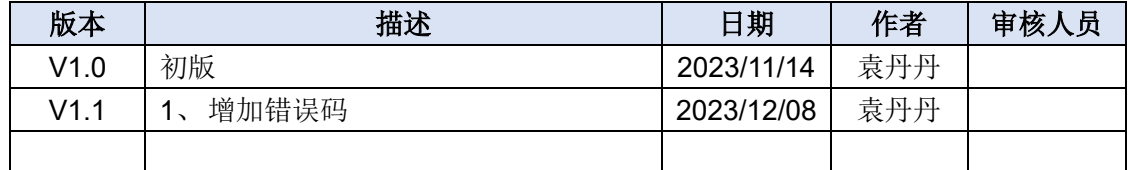

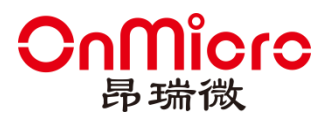

### <span id="page-3-0"></span>**1** 概述

解压缩 OM6681DFU Multi.zip, 文件夹中包含三个文件:

- (1) e\_sqlite3.dll: 数据库操作动态库文件, 缺失会导致 OM6681DFU\_Multi.exe 运行失 败。
- (2) windowsdesktop-runtime-6.0.22-win-x86.exe: 微软提供的运行环境, 如果 OM6681DFU\_Multi.exe 打开失败, 则需安装此软件, 安装一次即可, 第二次打开 不必安装。网址: https://dotnet.microsoft.com/zh-cn/download/dotnet/thank-you/runtime-desktop-6.
- (3) OM6681DFU\_Multi.exe:6681 批量烧录工具,点击即可打开主界面。

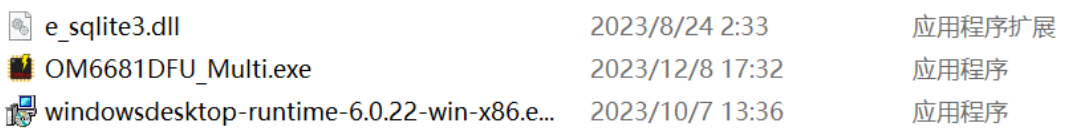

#### 图 **1-1** 压缩包文件

烧录工具运行之后,文件夹中会生成 Data、Log 文件夹和 SysParam.cfg 文件, 其中:

- (1) Data:存放未使用的 MAC 地址和 SN 信息,删除会导致 MAC 地址和 SN 信息丢 失。
- (2) Log:烧录日志记录文件夹。

0.22-windows-x86-installer

(3) SysParam.cfg:参数配置文件,删除会导致配置信息丢失,此文件缺失需重新配 置参数。

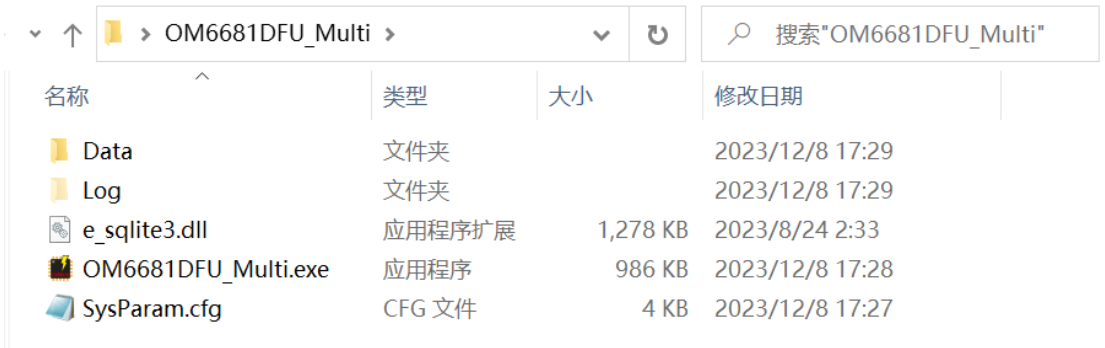

#### 图 **1-2** 文件目录信息

OM6681 批量烧录工具 V1.0.xx 是用于烧写芯片(OM6681)的上位机工具,其中烧录文 件有 mbr 文件、 APP 文件、 Bootloader 文件、 NAND Flash 文件、NOR Flash 文件五 类。其文件格式为"\*.bin", 软件界面如下图所示:

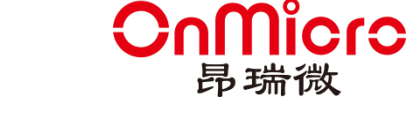

### **OM6681** 批量烧录工具

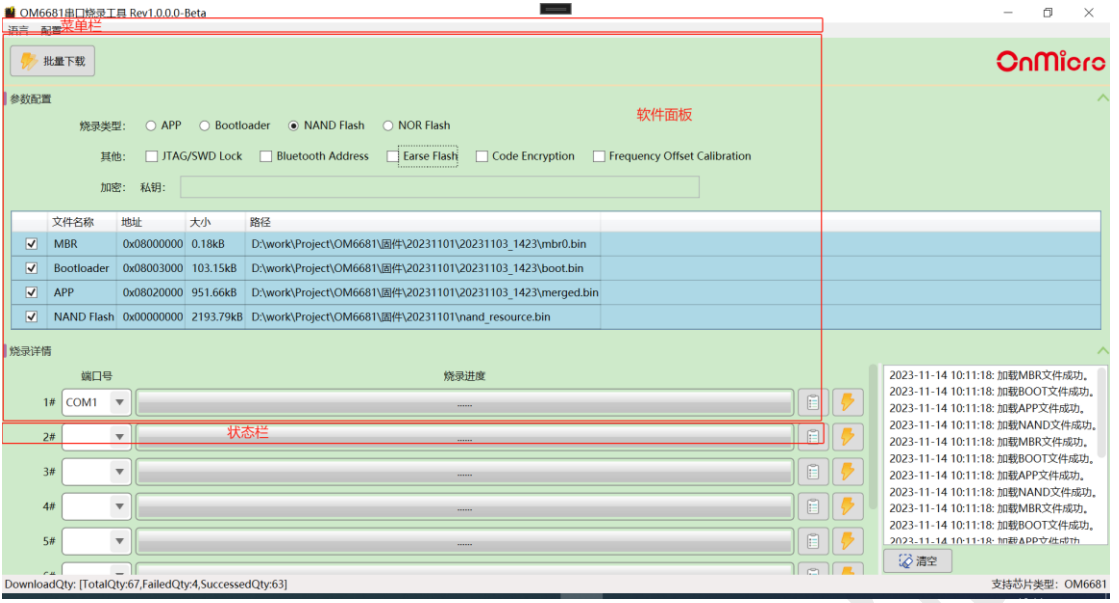

#### 图 **1-3** 软件主界面图

### 软件主界面有三部分组成:

- (1) 菜单栏:由语言(中文、英文)与配置(锁定、解锁、设置/修改密码、端口配置) 两个菜单组成。
- (2) 软件面板:主要用于设置烧录参数,查看烧录进度,输出信息。
- <span id="page-4-0"></span>(3) 状态栏:用于显示烧录统计数据、支持芯片型号信息。

### **2** 软件操作说明

### <span id="page-4-1"></span>**2.1** 参数配置

烧录参数包括:

- (1) 烧录类型:APP、Bootloader、NAND Flash、NOR Flash
- (2) 其他: 此参数可以多选,也可以不选。
	- JTAG/SWD Lock: 是否关闭 JTAG/SWD 端口; M JTAG/SWD Lock 表示关

闭, ITAG/SWD Lock <sub>表示不关闭。</sub>

● Bluetooth Address: 是否烧录蓝牙地址信息;, ZBI Address 表示烧录时设置蓝

牙地址(此时需要设置蓝牙地址), BT Address <sub>表示烧录时不设置蓝牙地</sub> 址。

Earse Flash: 烧录前是否擦除 flash 信息; **Multions Flash** 表示烧录文件前擦除芯

片 flash, **LEarse Flash** 表示烧录文件前不擦除芯片 Flash。

### licro **OM6681** 批量烧录工具 ● Code Encryption: 是否加密; <a>
<a>
<</a>
<</a>
<</a>
<</a>
<</a>
<</a>
<</a>
<</a>
<</a>
<</a>
<</a>
<</a>
<</a>
<</a>
<</a>
<</a>
<</a>
<</a>
<</a>
<</a>
<</a>
<</a>
<</a</a>
<</a>
<</a>
<</a>
<</a</a>
<</a</a>
<</a>
<</a ] Code Encryption <sub>表示加密不使能。</sub> ● Frequency Offset Calibration: 是否频偏校准; Bereq Calib 表示频偏校准使能, Freq Calib <sub>表示频偏校准不使能。</sub> (3) 蓝牙地址: 若(2)中勾选了 Bluetooth Address,则需要配置存储位置(CONFIG、 EFUSE)、网址、账户、密码等参数。 蓝牙地址: 存储位置: CONFIG v 网址: https://device.iwhop.cn/v1/user/login 账户: test1 密码:  $......$ 图 **2-1** 蓝牙地址参数配置 (4) 加密: 若芯片处于加密状态或者(2)中勾选了 Code Encryption, 则需要输入私钥。 红色表示私钥错误,绿色私钥表示长度和内容合法,但是需在烧录过程中验证是否 正确。 加密: ............................... 私钥: 图 **2-2** 加密参数配置 (5) 频偏校准: 若(2)中勾选了 Frequency Offset Calibration, 则需要配置频偏校准参 数: 频偏值<=15000Hz、信号强度(RSSI)[-127, 0]、Dongle 端口号。绿色字体表 示符合要求,红色字体表示文本框中输入内容异常。 频偏校准: 频偏 ≤ 15000  $Hz$  $-90$  $\le$  RSSI  $\le$  0 Dongle端口号: COM<sub>40</sub>  $\overline{\mathbf{v}}$ 图 **2-3** 频偏参数配置

频偏校准结果,红色背景表示失败,绿色背景表示成功。

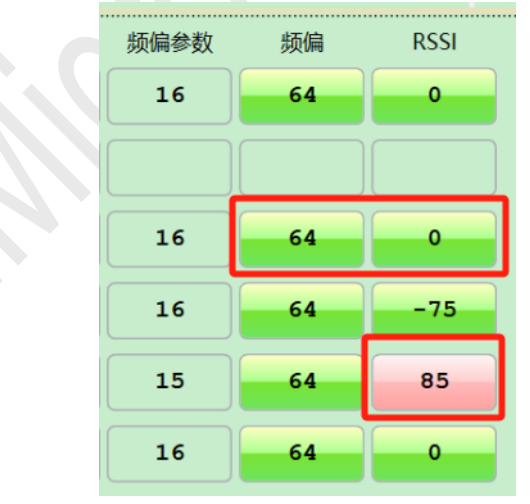

#### 图 **2-4** 频偏校准结果

(6) 文件列表:根据(1)中选择不同的烧录类型,文件列表需要配置不同的文件。以 NAND Flash 为例,点击文件对应的路径单元格,在弹出的打开对话框中选中对应 文件,选择"打开"按钮关闭对话框。文件的路径和大小即可显示在对应单元格中, 软件会给出默认的地址,用户可根据需要修改地址;勾选该行第一列的单元格,表 示烧录此文件,否则表示不烧录此文件。

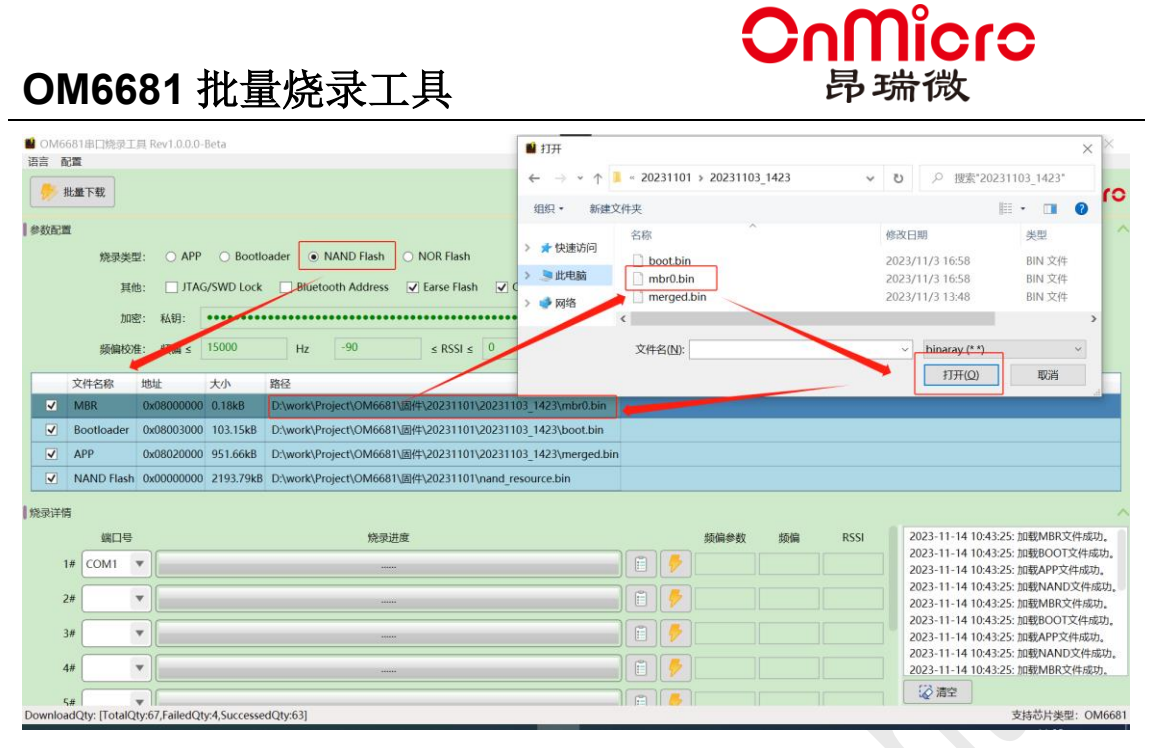

图 **2-5** 文件列表配置

### **2.1.1** 端口数量、波特率

配置完(1) ~(6)信息之后,选择"配置"菜单下的"端口配置", 在打开的窗口中输 入端口数量、波特率,点击"确定"按钮,完成所有参数配置。 注意: 波特率最高支持到 1M, Nand Flash 波特率最多支持到 4M。

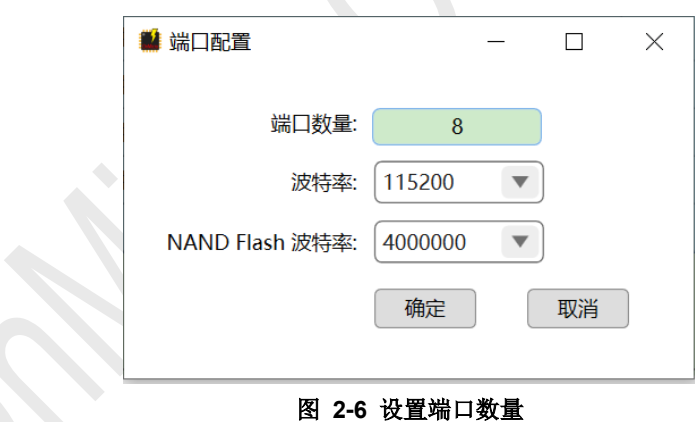

波特率:点击波特率下拉框,选择所需的烧录的波特率。

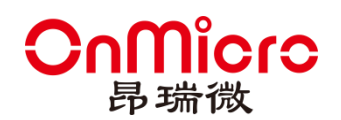

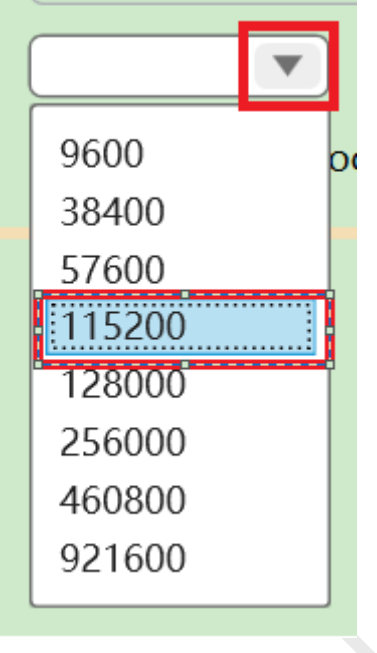

图 **2-7** 选择波特率

### **2.1.2** 端口号

点击各个端口下拉框,选择对应的串口号,注意同一串口号不可重复选择。

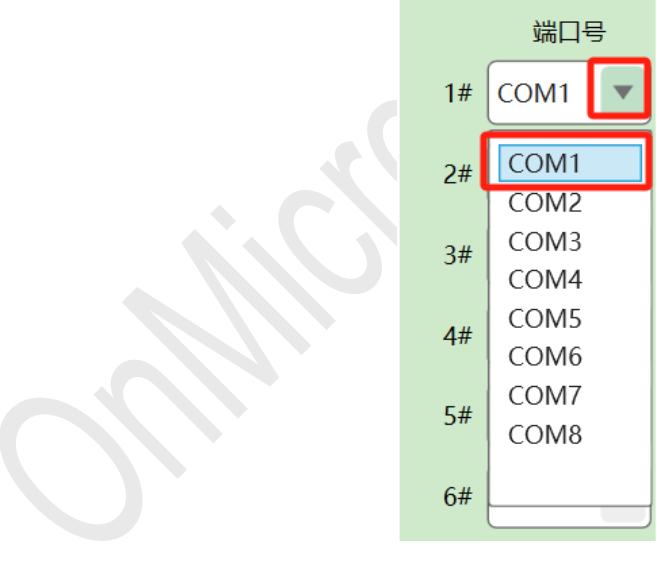

图 **2-8** 选择串口号

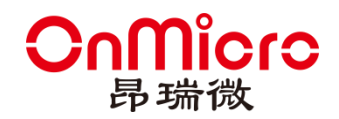

## <span id="page-8-0"></span>**2.2** 烧录

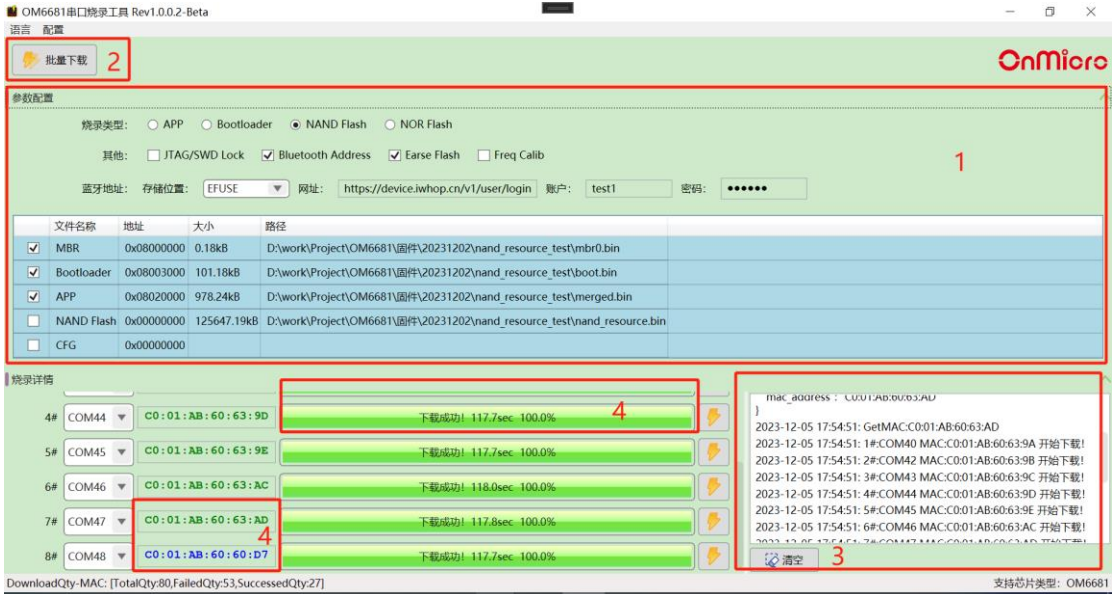

#### 图 **2-9** 烧录操作图

- (1) 根据 2.1 设置烧录参数
- (2) 点击"批量烧录"按钮,等待烧录完成。
- (3) 查看烧录进度和输出信息, 绿色表示成功, 红色表示失败。点击"清空"按钮可清 空输出信息
- (4) 对于个别烧录失败的端口,检查原因后点击进度条后的"→"按钮可进行单个烧录。 注意:地址颜色为绿色表示地址为本次烧录的地址,蓝色表示该地址为芯片中上次 烧录成功的地址。

### <span id="page-8-1"></span>**2.3** 语言

菜单栏中的语言由中文和英文两个子菜单组成。软件打开后会自动获取系统语言信息,如果 为简体中文则勾选中文选项,否则勾选英文选项。也可以手动勾选以设置当前软件的语言版 本。

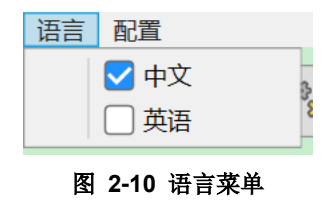

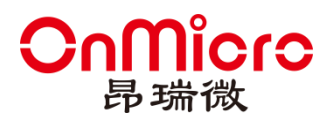

### <span id="page-9-0"></span>**2.4** 密码设置

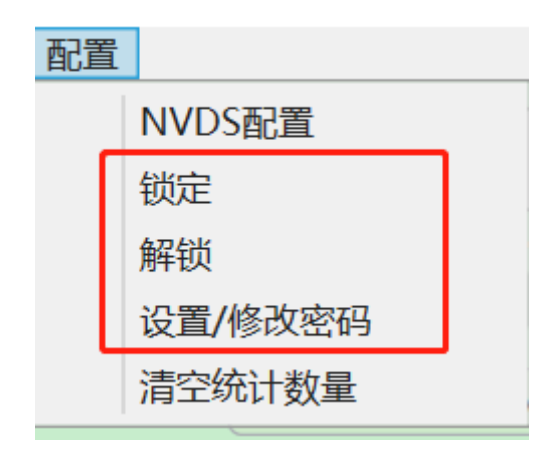

#### 图 **2-11** 密码设置

密码设置功能由菜单栏中的锁定、解锁、设置/修改密码三个子菜单组成。

- (1) 锁定:点击锁定按钮,锁定主界面除批量烧录、烧录、清除之外的所有组件。
- (2) 解锁:输入密码,点击确定按钮,解锁主界面的组件。

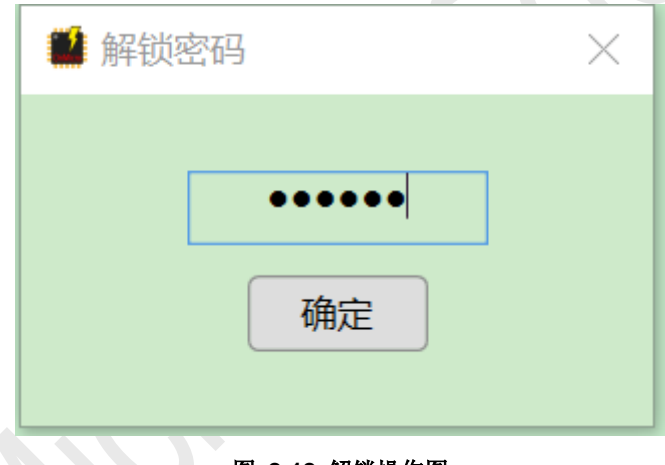

#### 图 **2-12** 解锁操作图

- (3) 设置/修改密码:
	- 初次使用"设置/修改密码"功能,在弹出的设置密码窗口,设置密码,点击 "确认"按钮,保存设置的密码;点击"取消"按钮,取消密码设置。

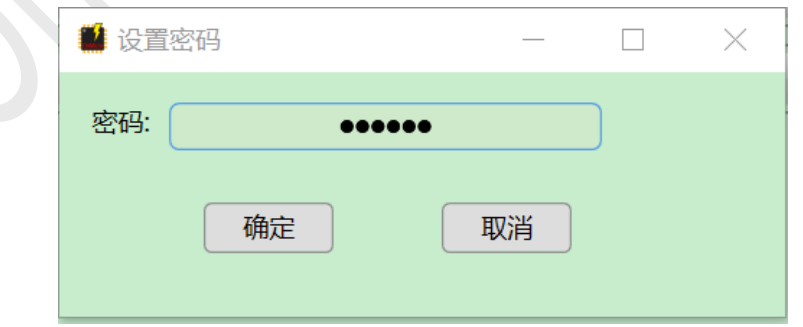

#### 图 **2-13** 设置密码操作图

● 如果已经设置密码成功之后,需要修改密码。点击"设置/修改密码"按钮, 在弹出的修改密码窗口中分别输入旧密码、新密码、再次输入新密码之后, 点击"确认"按钮,校验密码是否设置正确,如果正确则保存新的密码,否

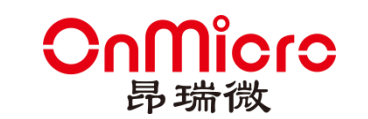

## **OM6681** 批量烧录工具

则提示错误信息。点击"取消"按钮,取消密码设置。

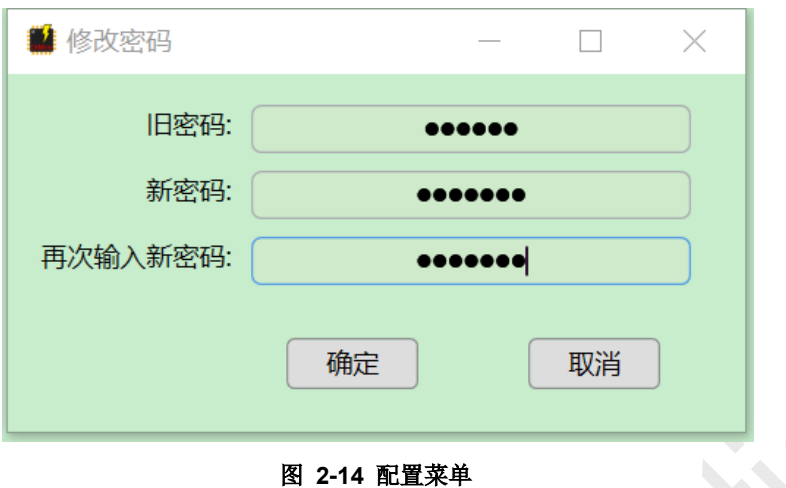

## <span id="page-10-0"></span>错误码

上位机发送命令给 bootloader 后, 将会收到相应的错误码, 见下表:

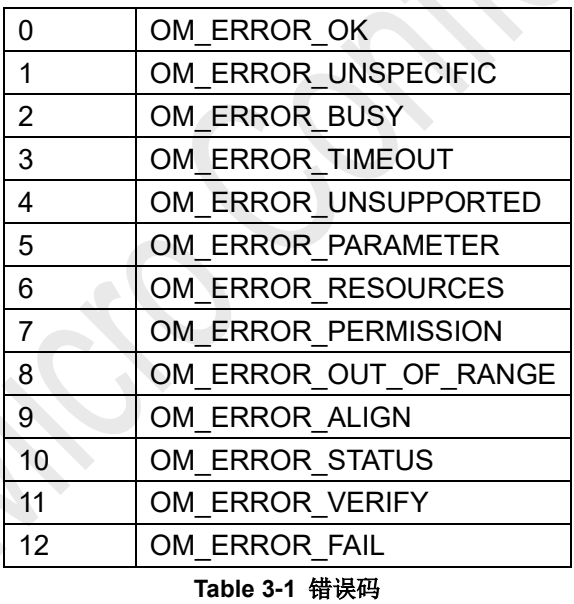